# Een Apple ID aanmaken

In deze handleiding leggen we stap voor stap uit hoe je op de iPad een Apple ID voor je kind kunt aanmaken. Eerst vullen we een paar gegevens in, daarna wordt via telefoon en e-mail nagegaan of alles in orde is. En dat is het!

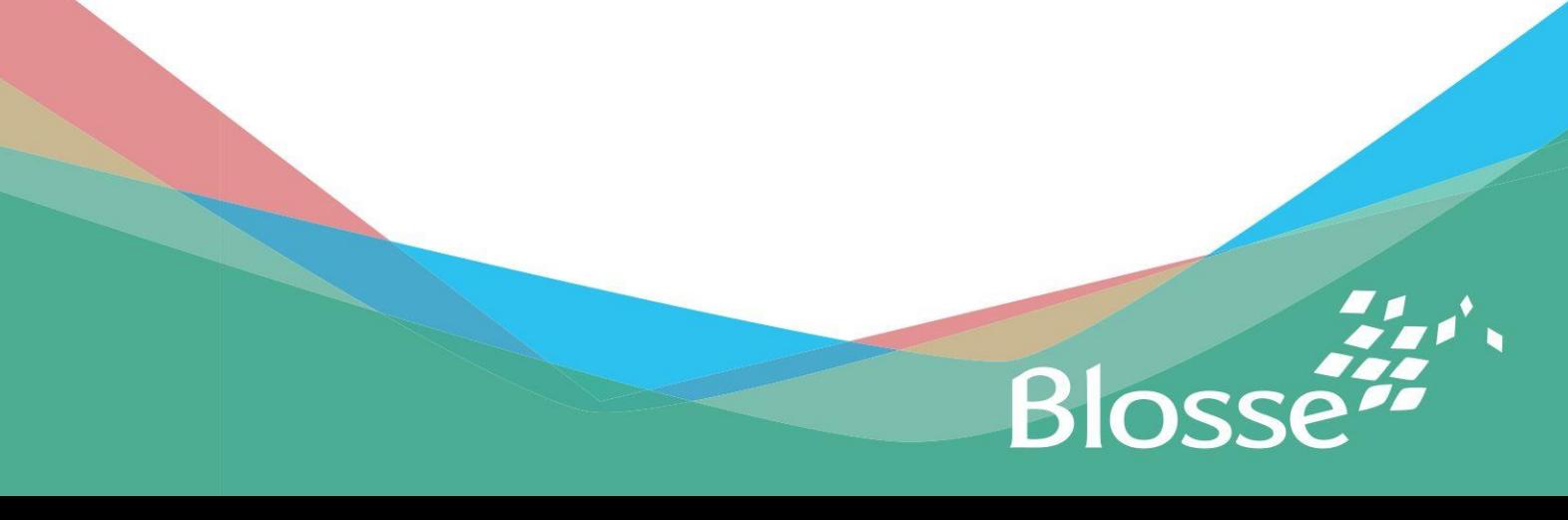

## 1. Gegevens aanmaken

We beginnen makkelijk (geen zorgen, dat blijft het ook): zet de iPad aan en ontgrendel het scherm. De standaardcode is de verjaardag van je kind. Als je kind op 4 september jarig is, dan is de code 0409.

Ga naar **Instellingen**.

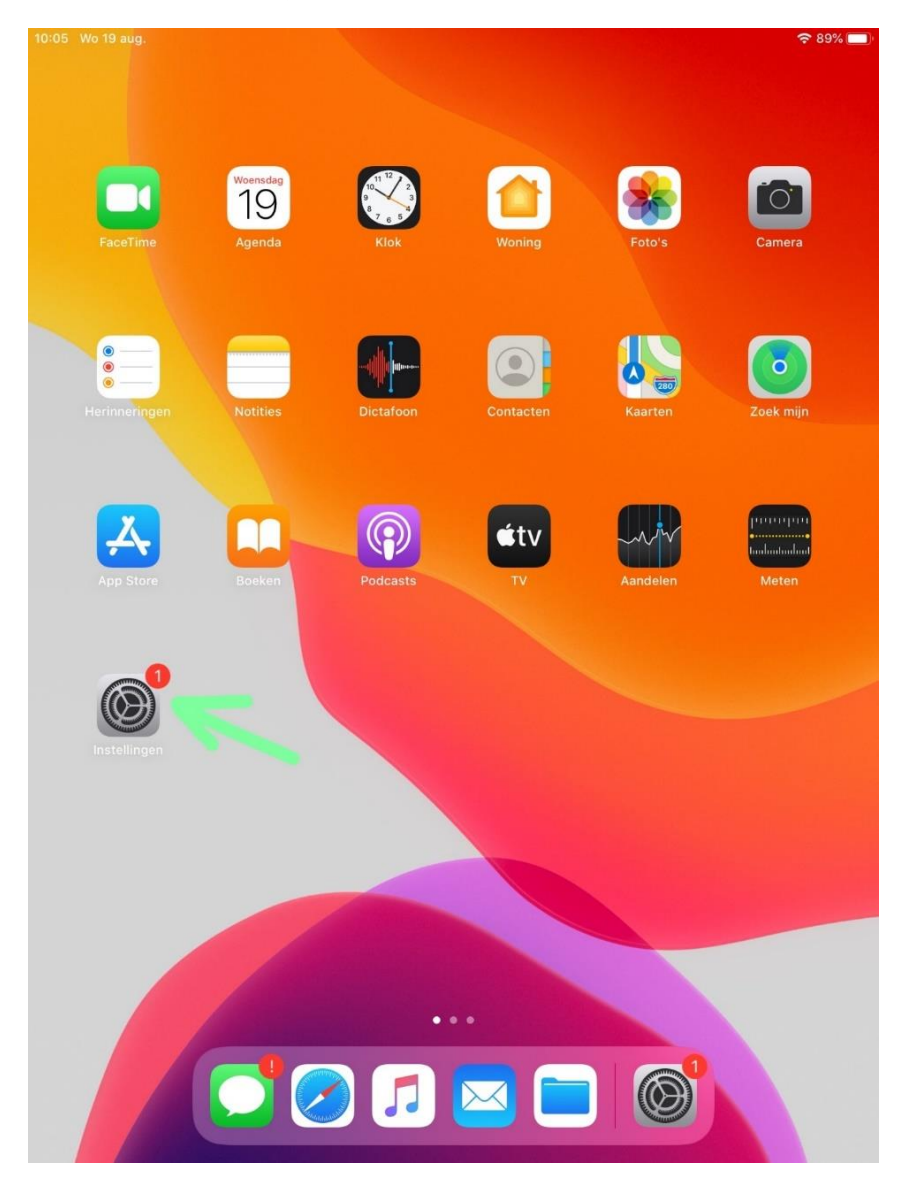

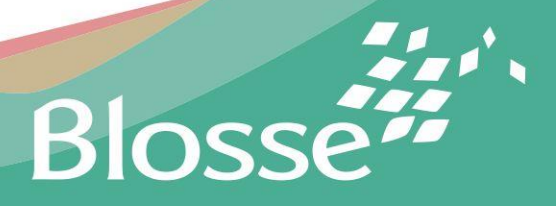

#### Ga naar **Log in op je iPad** (1) en dan naar **Maak nieuwe Apple ID aan** (2).

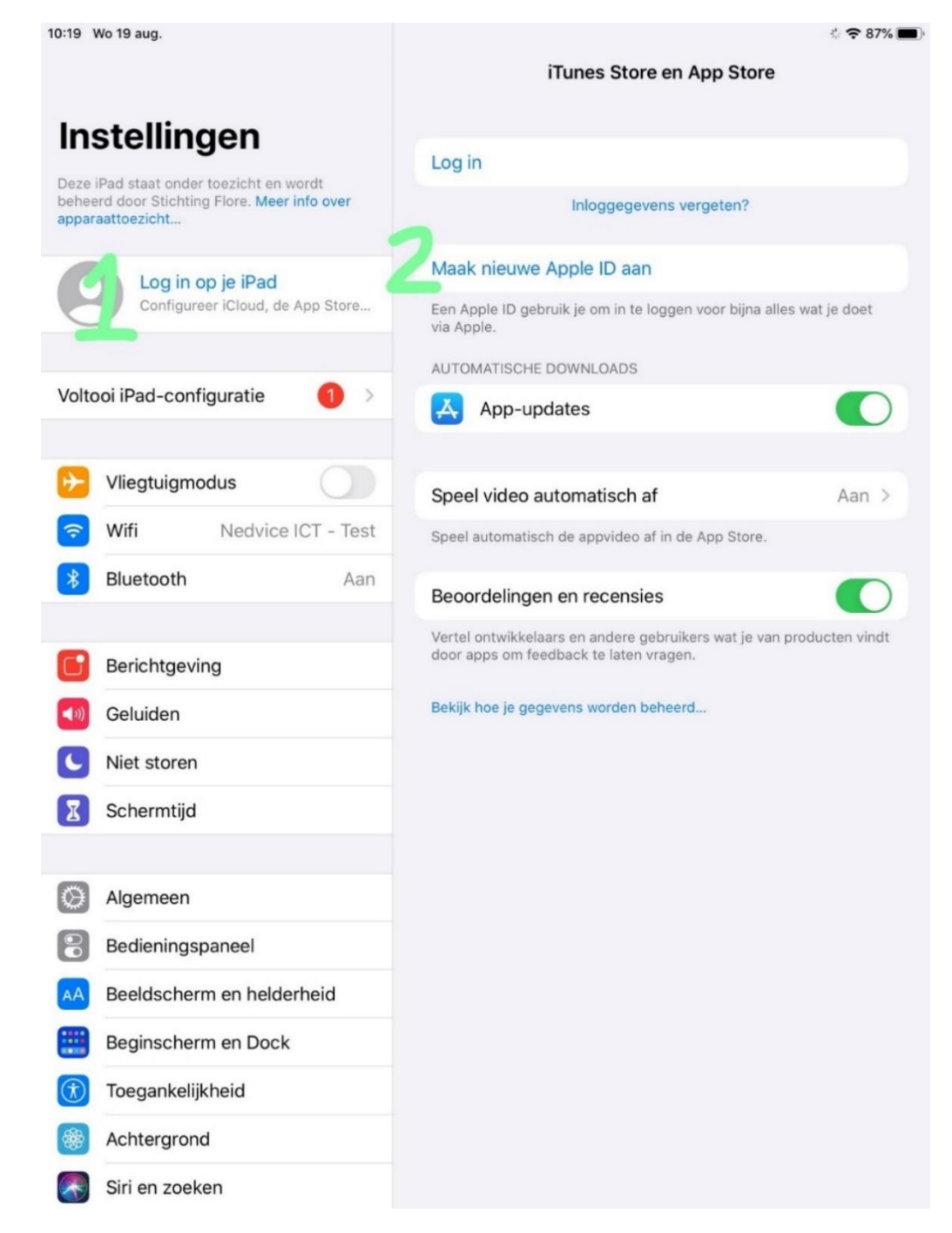

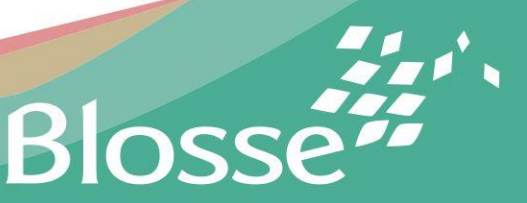

Vul de **Voornaam** en **Achternaam** van je kind in. Vul bij **Geboortedatum** 01-01- 2000 in en tik op **Verder**.

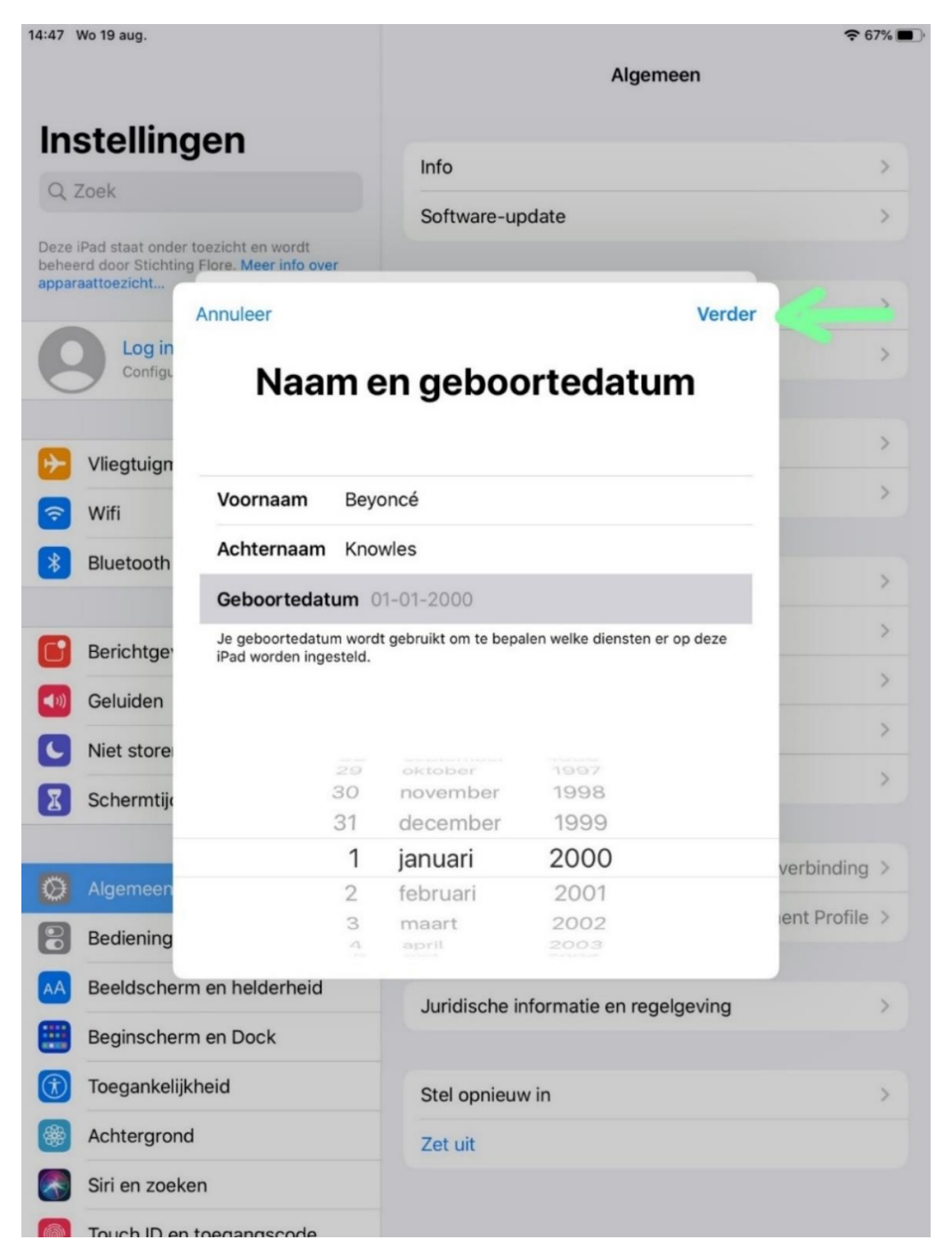

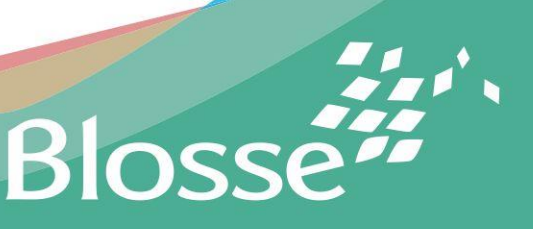

Stel het **E-mailadres** zo samen: [voornaam].[achternaam]@blosseplein.nl. Bijvoorbeeld: beyonce.knowles@blosseplein.nl. Tik op het bolletje om geen **Apple nieuws en aankondigingen** te krijgen en tik op **Verder**.

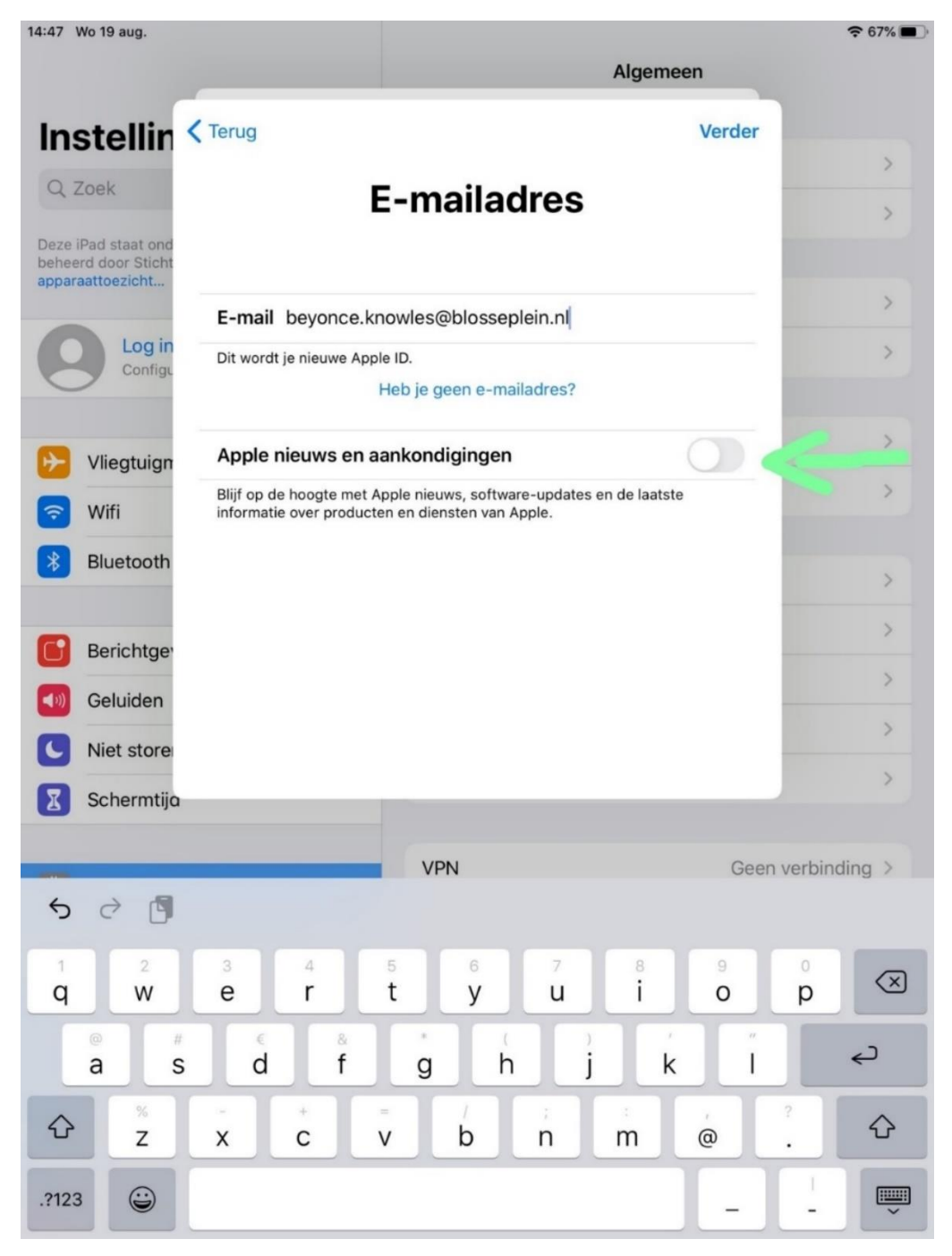

Stel het **Wachtwoord** samen door de verjaardag van je kind (zeg 4 september) achter het woord "Plein" te plakken. Bijvoorbeeld: Plein0409. Vul het wachtwoord nog een keer in bij **Bevestig** en tik op **Verder**.

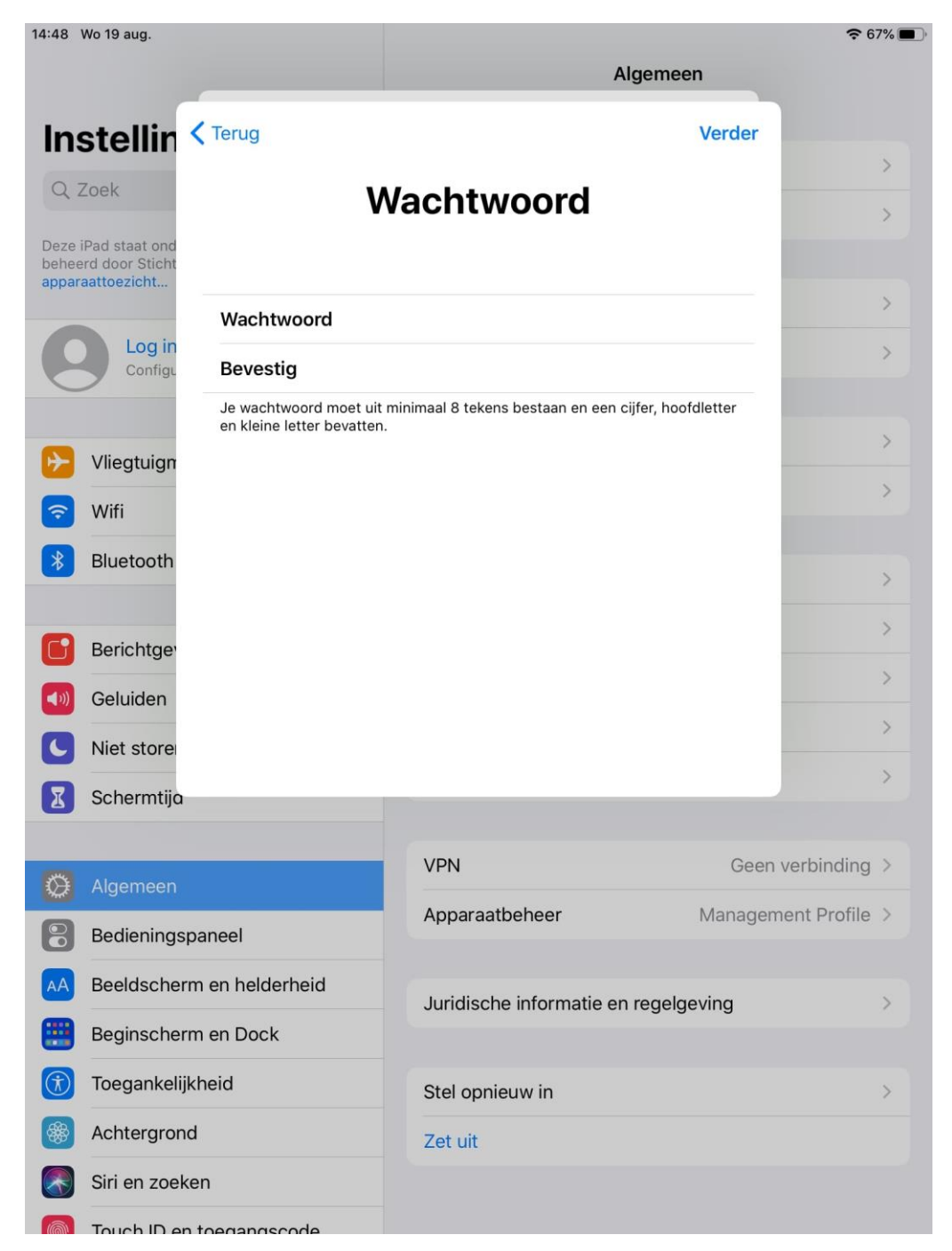

## 2. Verificatie via telefoon

Vul je **Telefoonnummer** in, zonder de eerste nul en zonder streepje. Als je telefoonnummer 06-12345678 is, vul je dus 612345678 in. Tik op **Verder**.

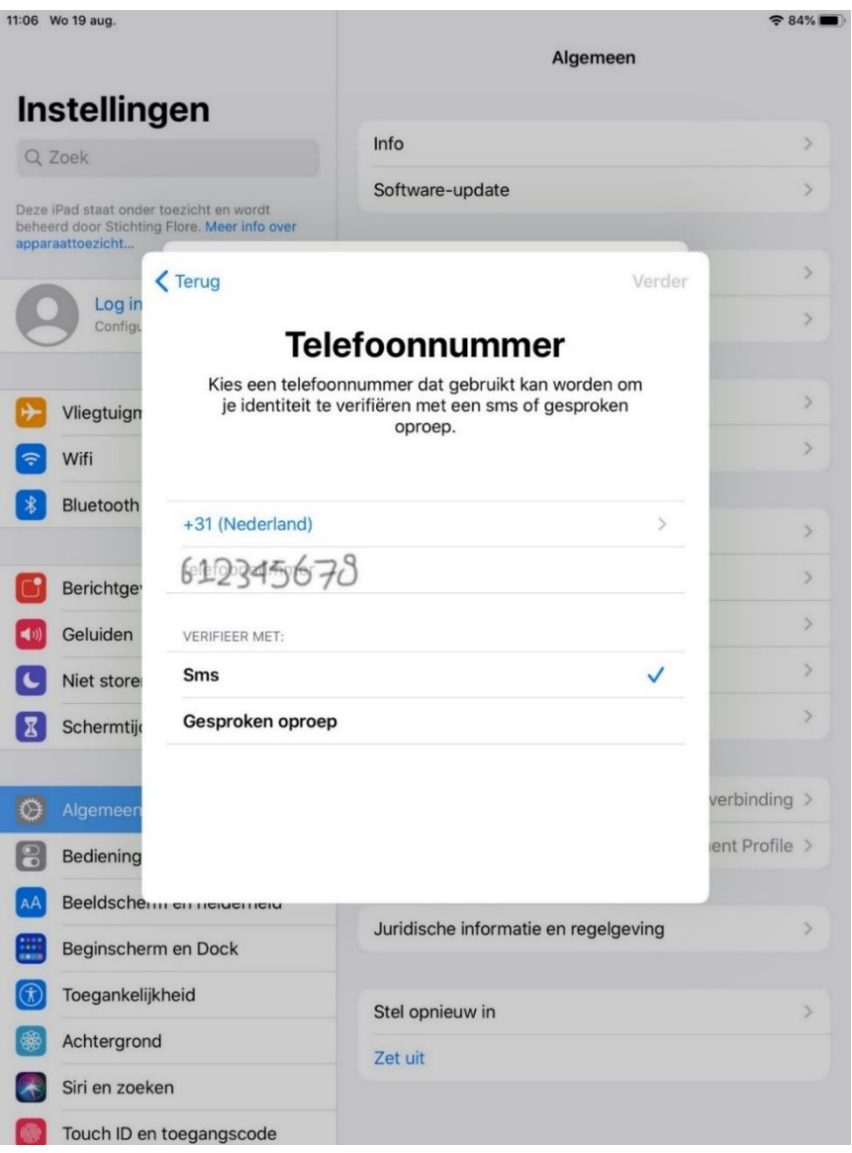

Vul de **Verificatiecode** in die je in een sms hebt ontvangen en ga akkoord met de **Voorwaarden**.

Je wordt nu ingelogd bij iCloud, kan even duren. Vul daarna de toegangscode van de iPad in om door te gaan, kan ook even duren.

## 3. Verificatie via e-mail

Je komt weer bij dit scherm. Tik op **Verifieer e-mailadres** om, je kunt het waarschijnlijk al wel een beetje raden, het e-mailadres te verifiëren.

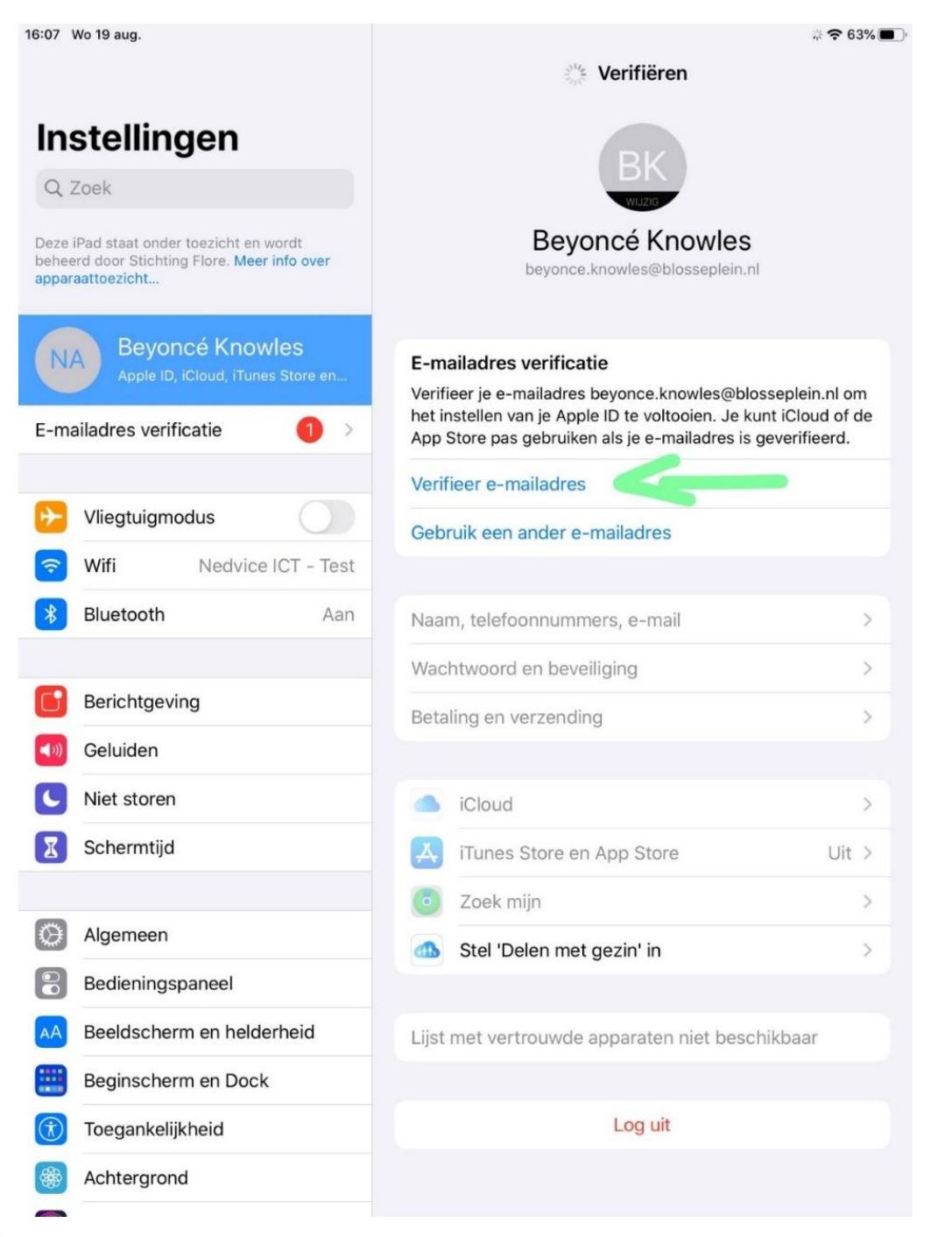

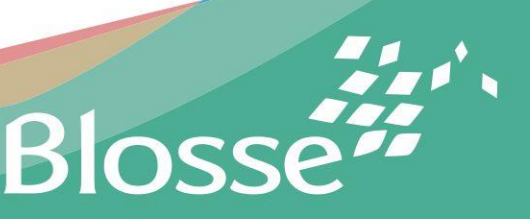

#### Je krijgt nu deze pop-up.

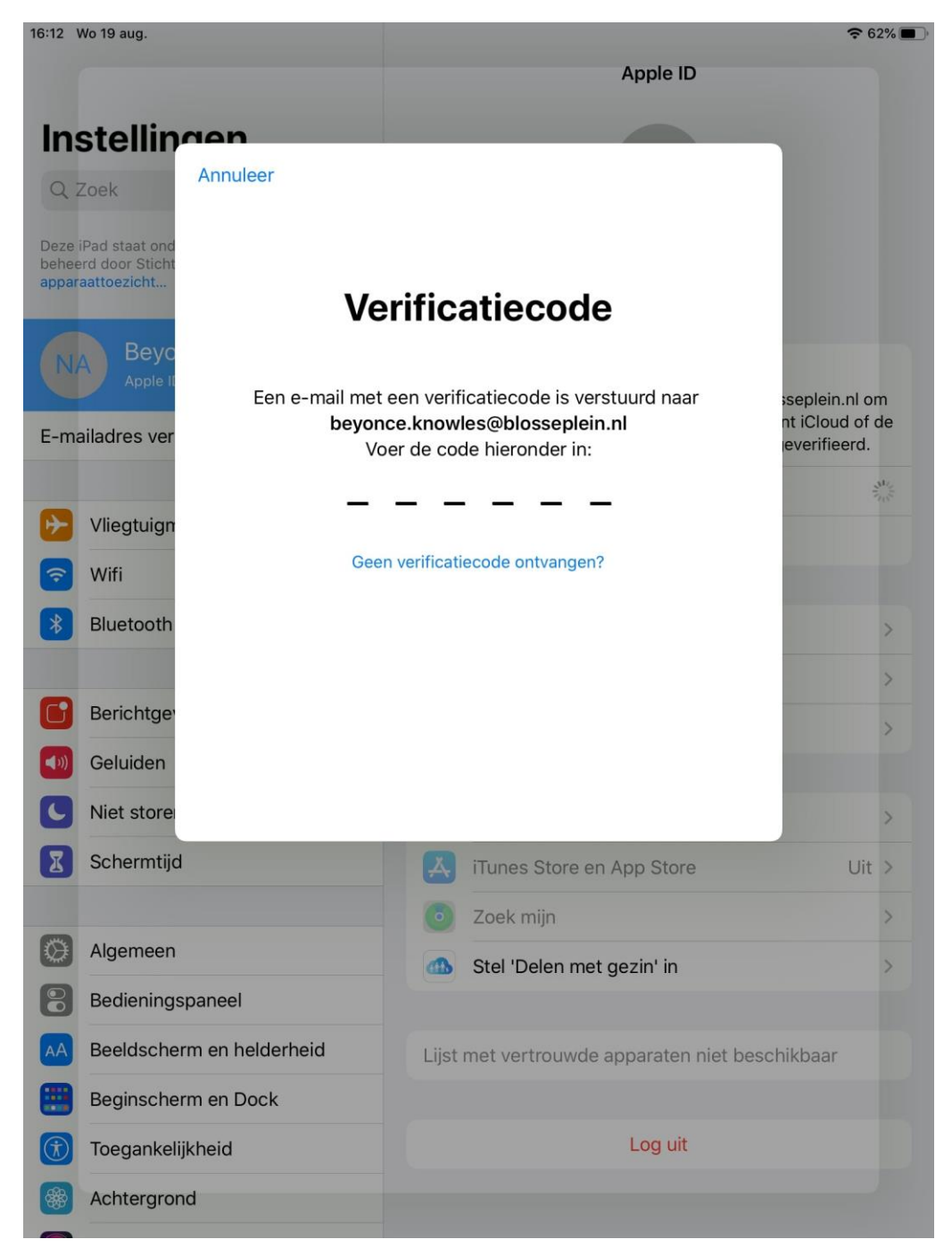

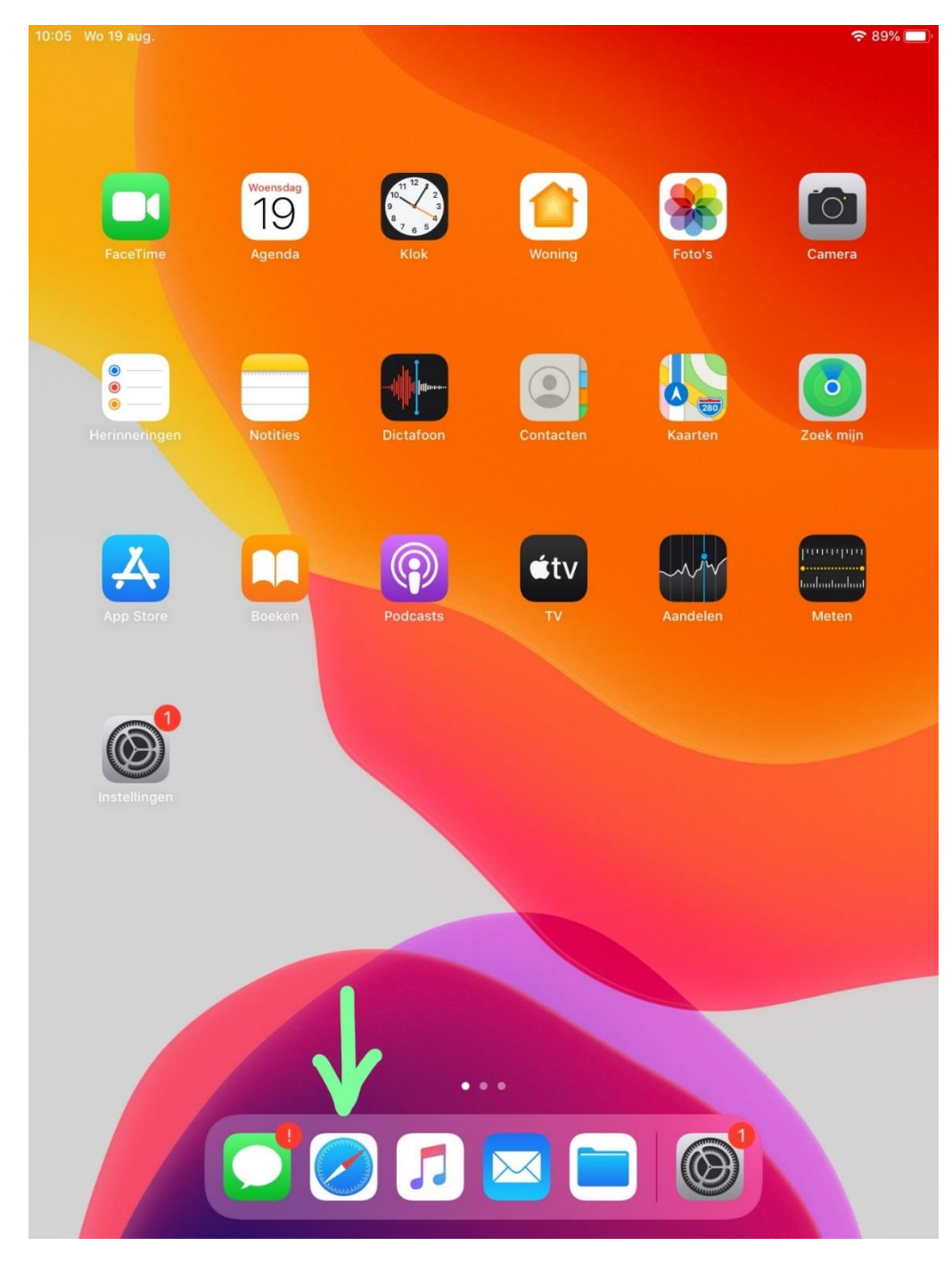

Druk op de home-knop van de iPad en open Safari.

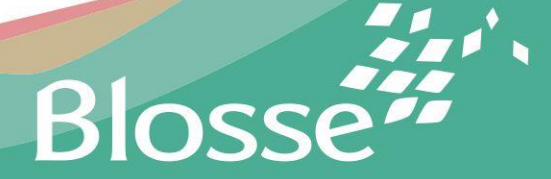

Ga naar **blosseplein.nl** en meld je aan met het e-mailadres dat je net hebt aangemaakt.

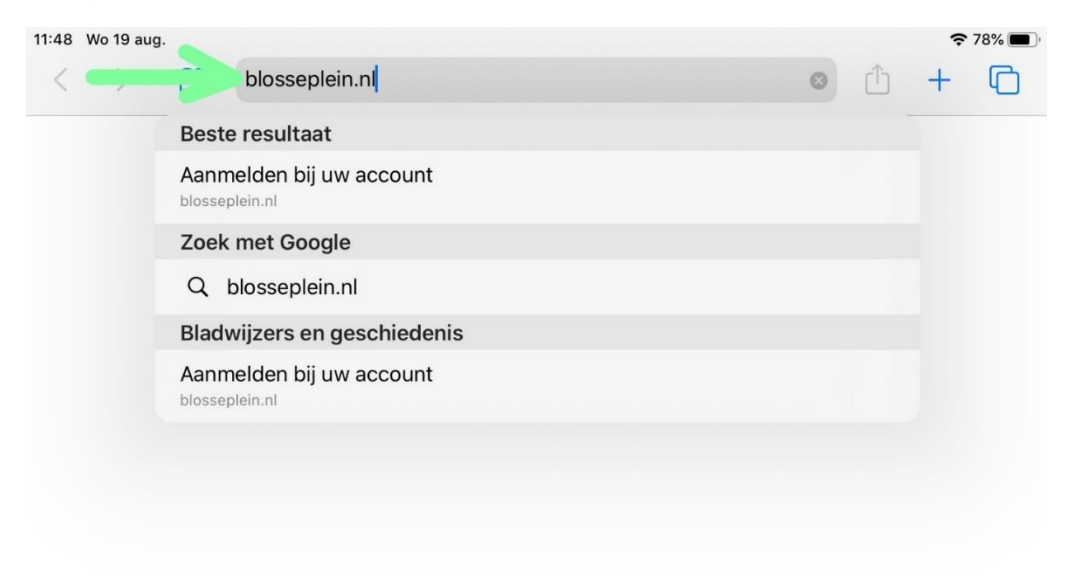

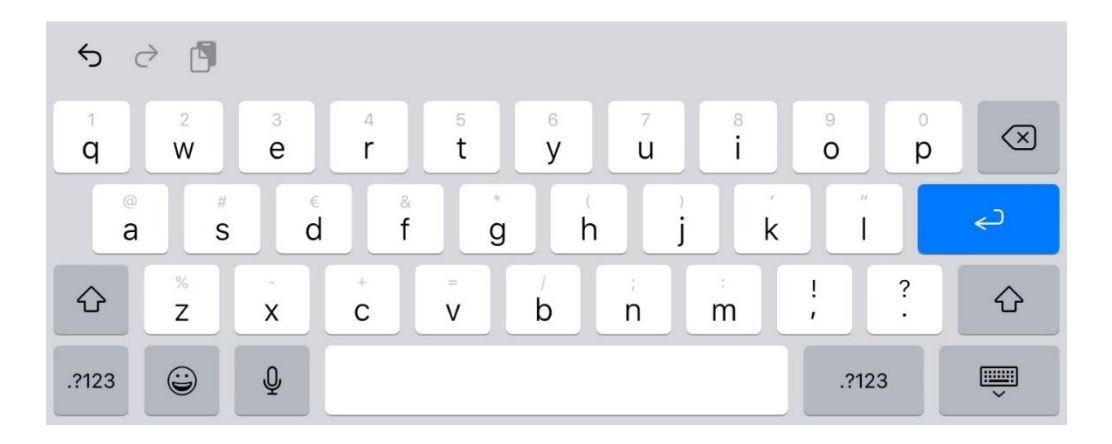

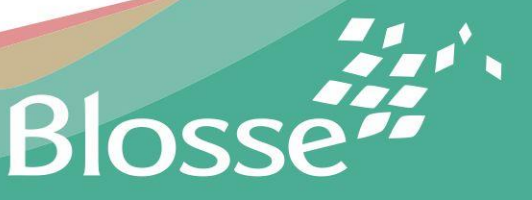

Op het aanmeldscherm kun je met het e-mailadres van je kind inloggen. Na het aanmelden kom je hier. Tik op het wafeltje.

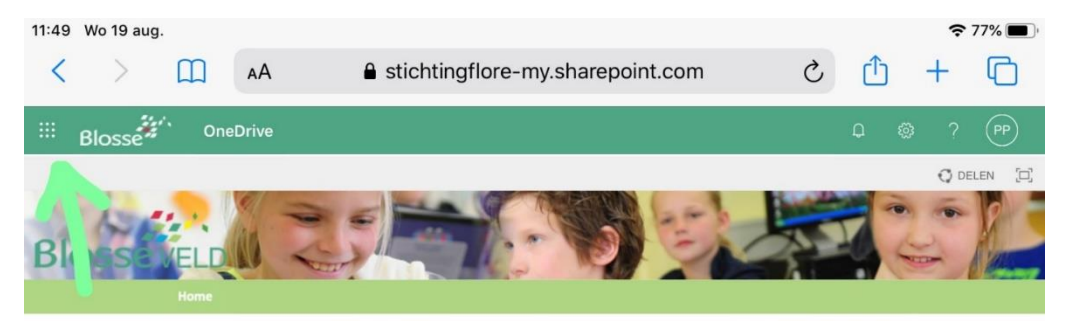

Profiel

#### Bestanden veilig opslaan en delen

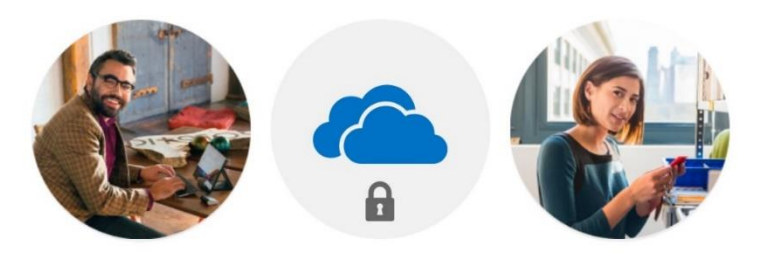

Anderen uitnodigen om de bestanden die u kiest te bekijken of te bewerken.

Uw bestanden en mappen zijn privé totdat u ze deelt.

Een moment geduld, alstublieft. Alles wordt voorbereid...

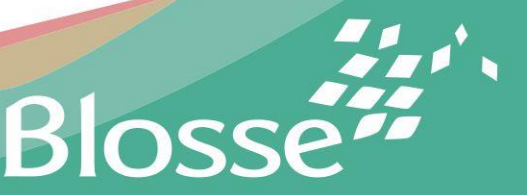

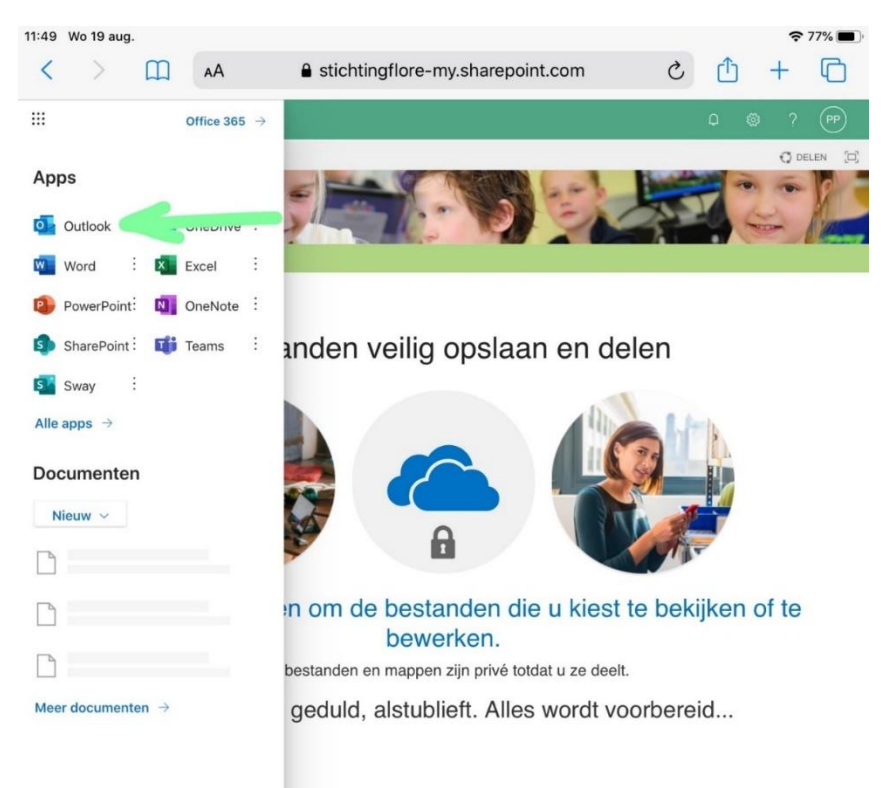

### Tik op **Outlook** om de mail te openen.

Neem de verificatiecode in de mail over in de pop-up van net. (Druk twee keer snel achter elkaar op de home-knop van de iPad om daar te komen.)

## 4. Einde!

Nadat je de verificatiecode hebt ingevuld is de iPad klaar voor gebruik. Veel plezier ermee!

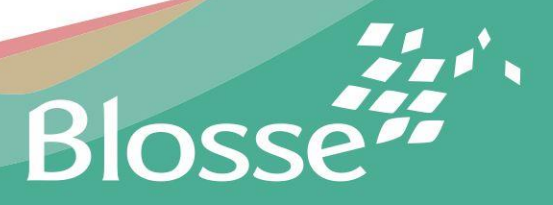